#### Текстовые процессоры. Оформление документов в текстовом процессоре Лекция 4 Часть 2 LibreOffice

# Создание файла

Чтобы создать файл, необходимо открыть вкладку «файл»

Затем в выпадающей вкладке можно выбрать, какой файл создать

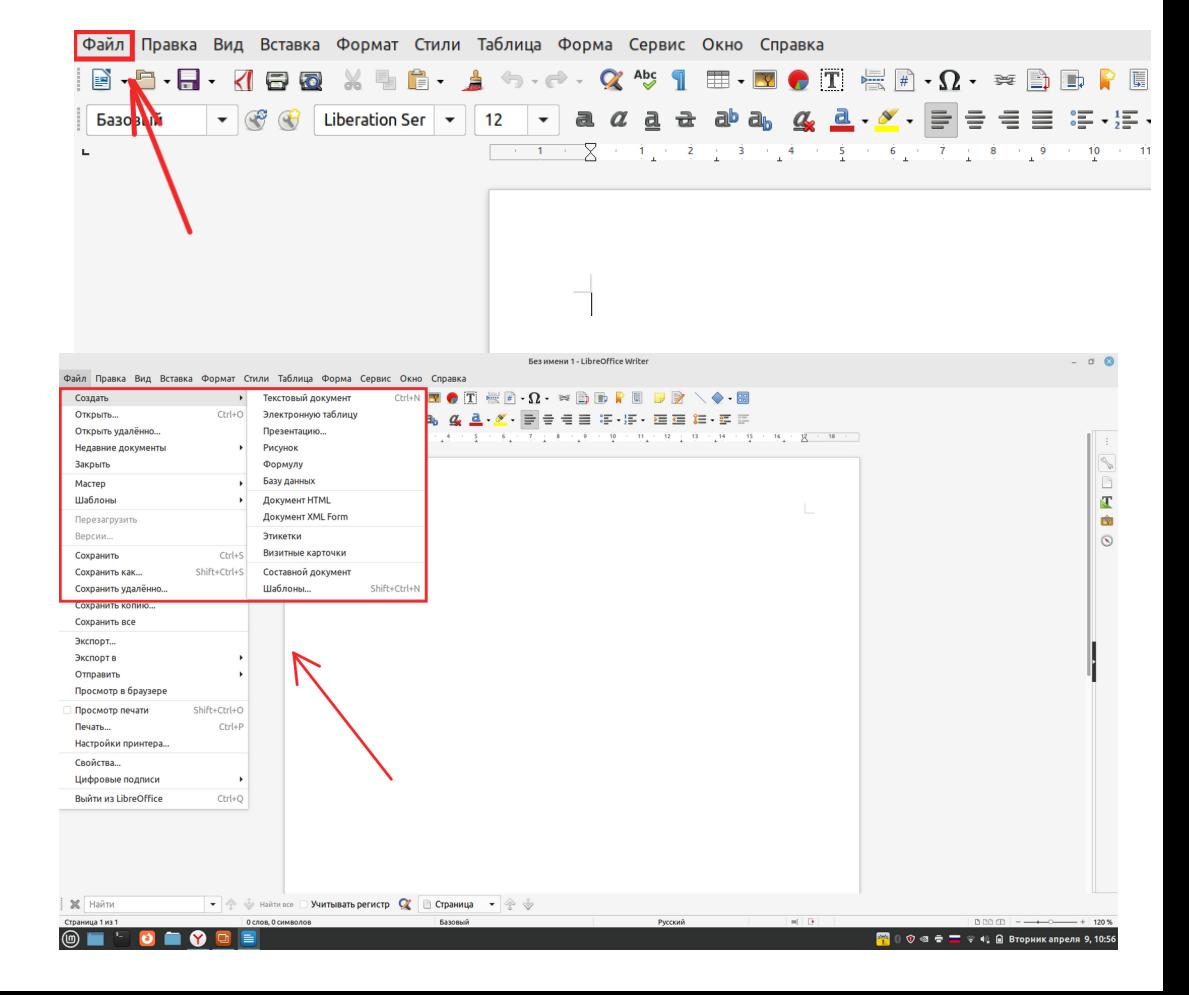

# Например, создание делового письма

Так выглядит шаблон при первом открытии.

Шаблон подсказывает вам, что и где подписать в вашем буклете.

При необходимости можно поменять все компоненты шаблона.

**SENDER'S NAME2** COMPANY NAME: <ADDRESS POSTAL CODE><ADDRESS CITY>  $<$ STATE

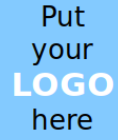

**TITLE><RECIPIENT'S NAME> CADDRESS STREET>** <ADDRESS POSTAL CODE><ADDRESS CITY>  $SATE$ 

#### 2024/ апреля9

#### Dear <TITLE><RECIPIENT'S NAME>.

Lorem insum dolor sit amet, consectetur adipiscing elit, sed do eiusmod tempor incididunt ut labore et dolore magna aliqua. Ut enim ad minim veniam, quis nostrud exercitation ullamco laboris nisi ut aliquip ex ea commodo consequat. Duis aute irure dolor in reprehenderit in voluptate velit esse cillum dolore eu fugiat pulla pariatur. Excepteur sint occaecat cupidatat non proident, sunt in culpa qui officia deserunt mollit anim id est laborum.

Lorem ipsum dolor sit amet, consectetur adipiscing elit, sed do eiusmod tempor incididunt ut labore et dolore magna aliqua. Ut enim ad minim veniam, quis nostrud exercitation ullamco laboris nisi ut aliquip ex ea commodo conseguat.

We are looking forward to hearing from you soon.

Yours sincerely,

<SENDER'S NAME>

# Интерфейс Writer

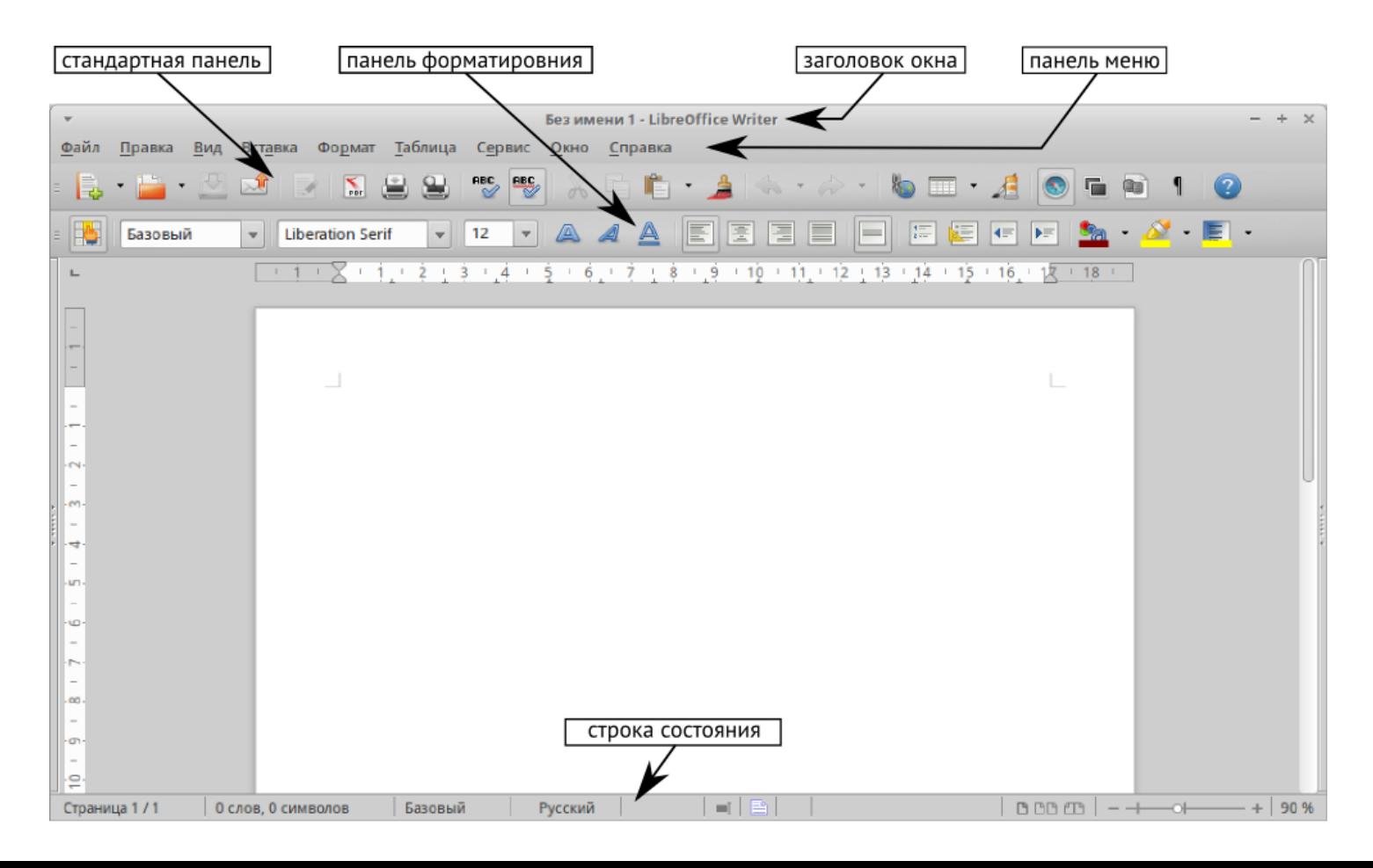

# Возможности интерфейса. Режим отображения страниц

Нажмите на значок, чтобы выбрать между показом одной страницы, страниц в виде "бок-о-бок" или макетом книги. Видимый эффект зависит от ширины окна и настроек масштабирования. Редактирование документа может осуществляться в любом режиме.

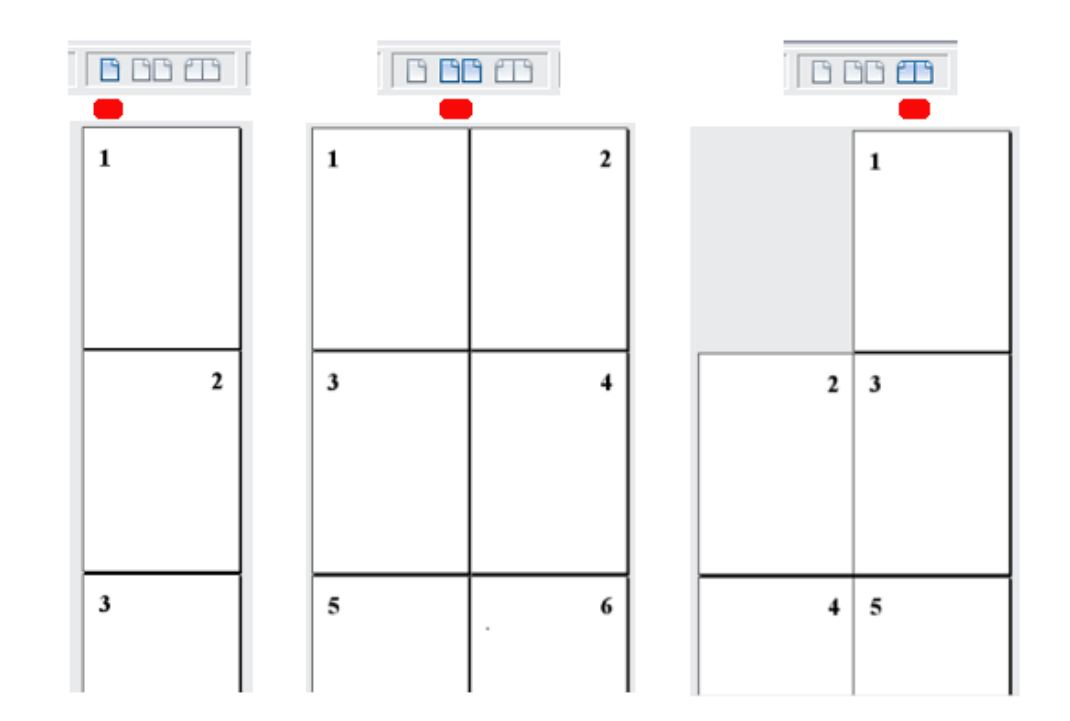

# Возможности интерфейса. Отображение документа

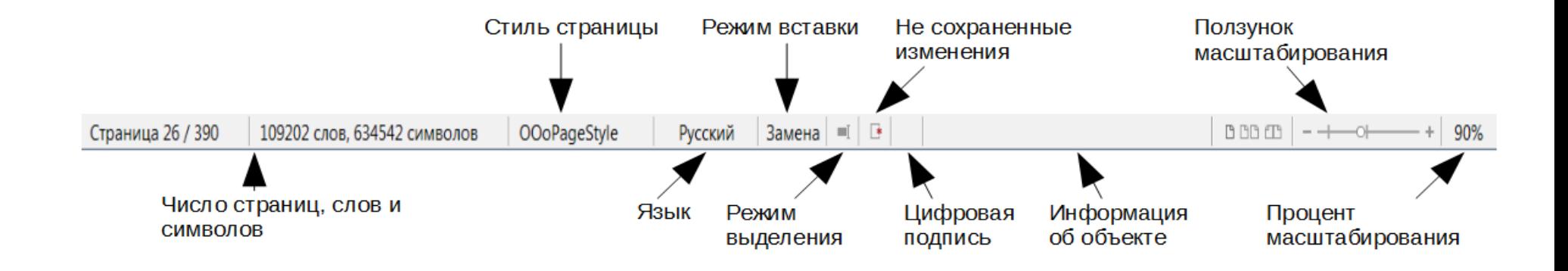

# Типы шрифтов. По умолчанию в программе их 2

Буквенные:

Пиктографические:

Чтобы изменить текст, просто щёлкните нужный блок. Для простоты форматирование уже настроено.

Шрифт XO Oriel — Один из стандартных шрифтов. Текст в шрифте XO Windy

♔◻*<sub></sup>*</sup></sup></sup>}{♦∻0<del>,₭</del>♦∂|ا⊙| ل⊙ ♦ ١, ↔♦♦◆◈◆♦◆♦●</sub> 、 <del>₩</del>●500∙<del>⊽</del>∻■◆□□■∙<del>⊽</del>∻□⊠□`₫⊹∙0₩₩₽₽<br>♪<del>⊽</del>∻⊽\☆∵∞₩∻⊽∢∻∻\0⊠∻\∞□■₩⊙□∙⊗<br>◆⊙≈\+●⊽°∞°∗₩°™◆□□■∙⊽∻□⊠□`₫₽ 

# Кейс: Процесс установки новых шрифтов

Загрузите файлы шрифта. Чаще всего они распространяются в сжатых ZIP-папках (RAR-папках). Загрузить их можно по этой ссылке (https://www.fontget.co m/discover/libreoffice/)

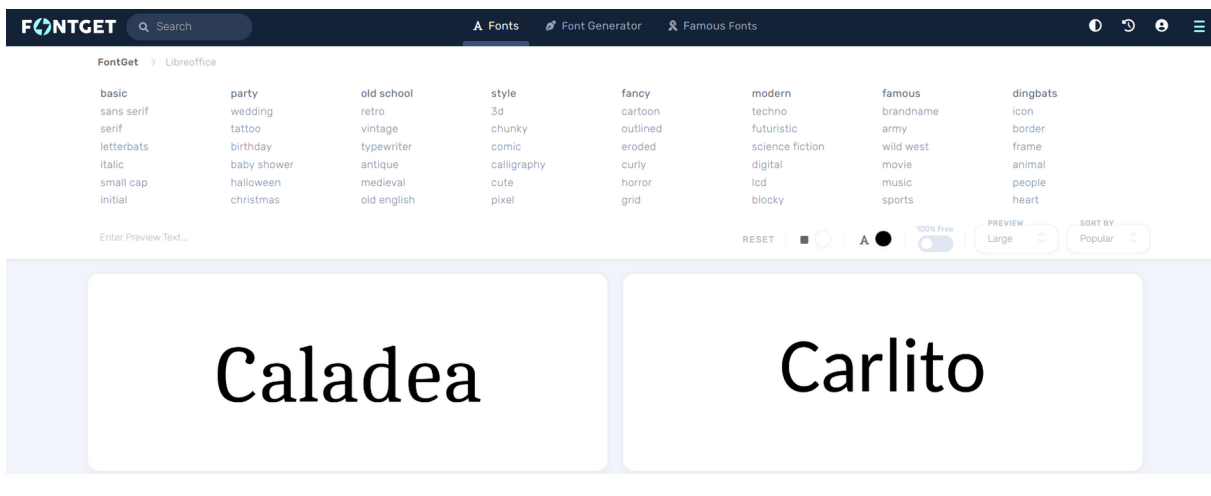

## Процесс установки новых шрифтов

Шрифт появится на компьютере в виде архива, его нужно будет распаковать щёлкнув правой кнопкой мыши и выбрать команду «Извлечь».

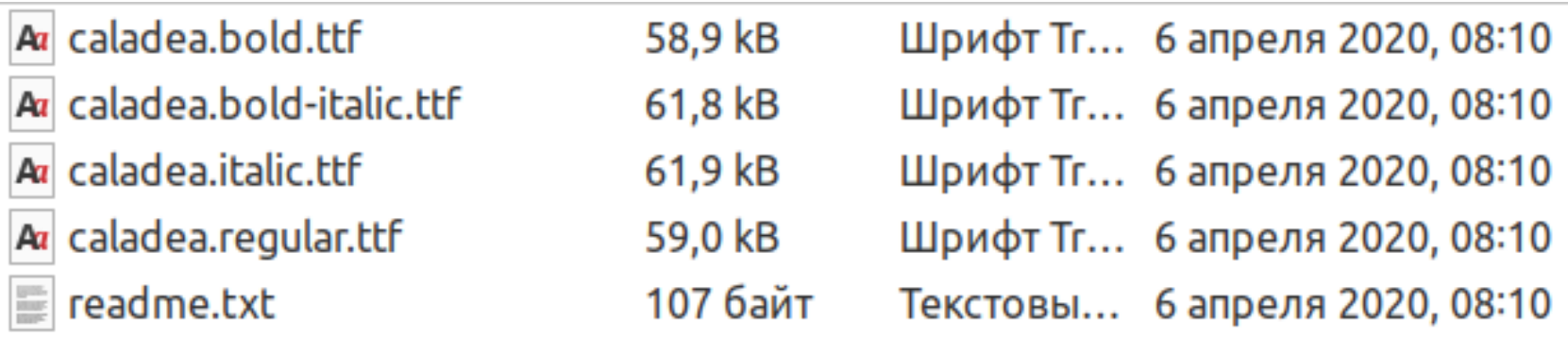

## Процесс установки новых шрифтов

Щёлкните правой кнопкой мыши на нужные шрифты и нажмите «Установить».

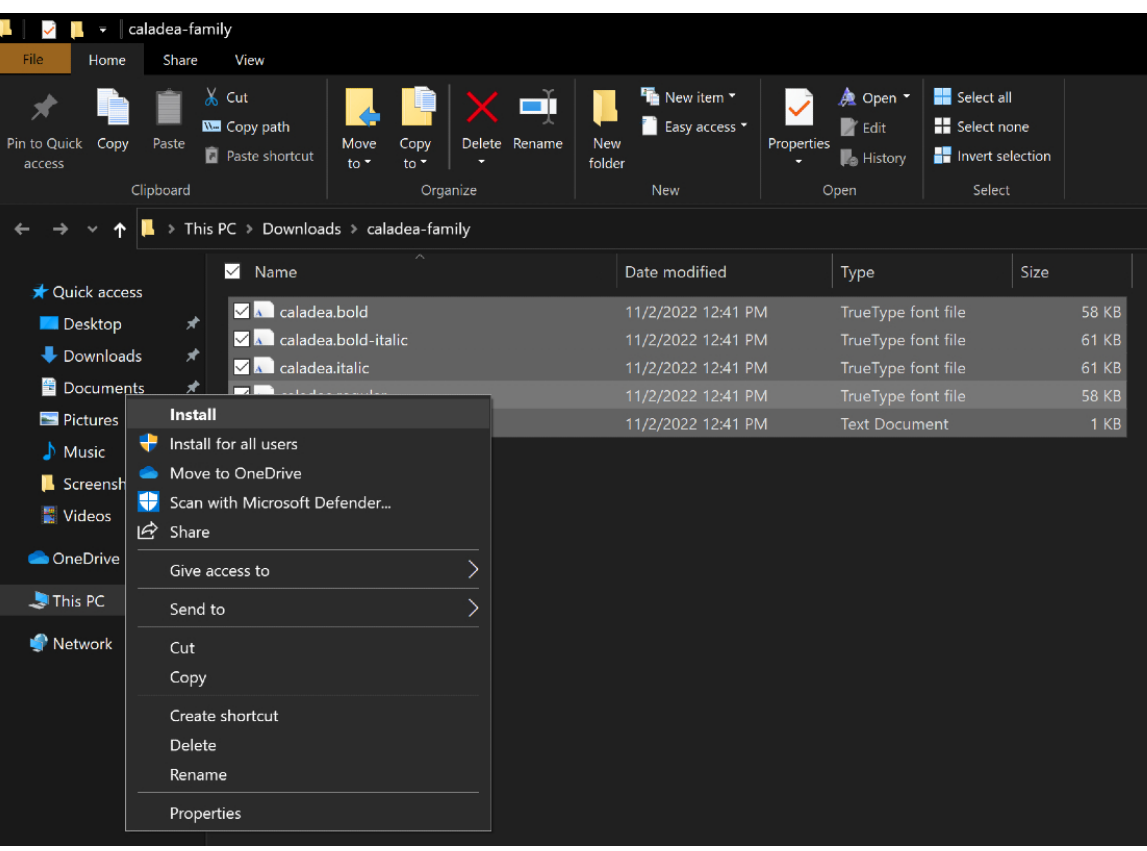

### Процесс установки новых шрифтов

После установки новые шрифты должны отобразиться в программе LibreOffice Writer

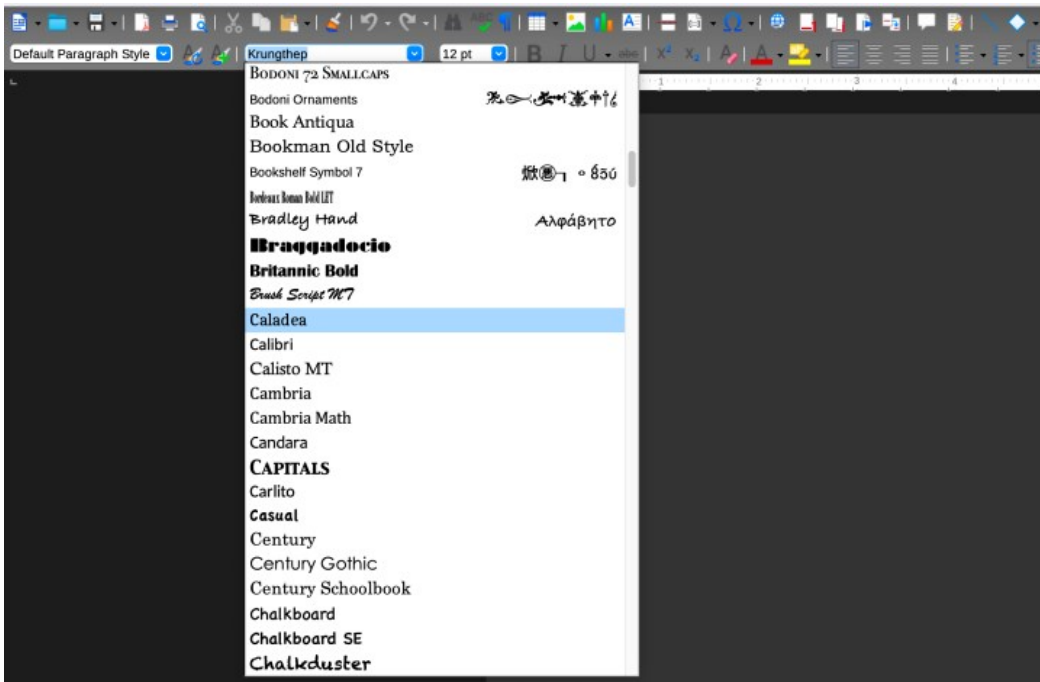

# Вкладки Writer - Правка

С помощью вкладки «Правка» можно отменять действия, вставлять ссылки, переходить к нужной странице и изменять текст.

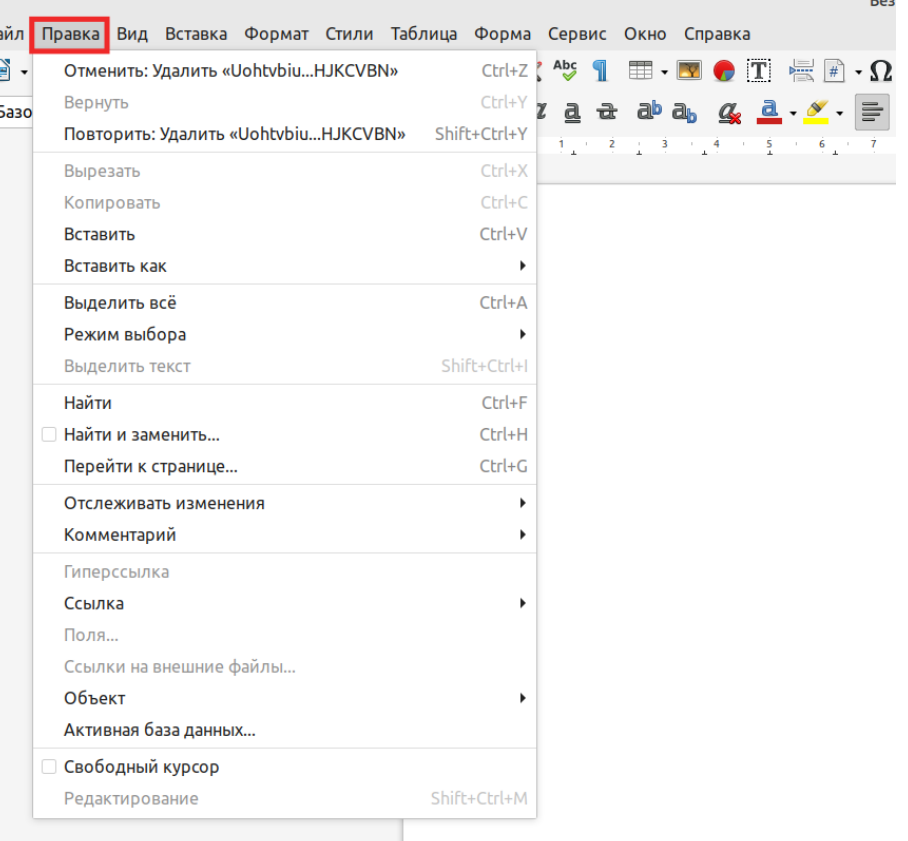

#### Кейс: Поиск и замена слов в тексте

Например, вам нужно заменить в тексте учебный год. Для этого необходимо воспользоваться инструментов «Найти и заменить»

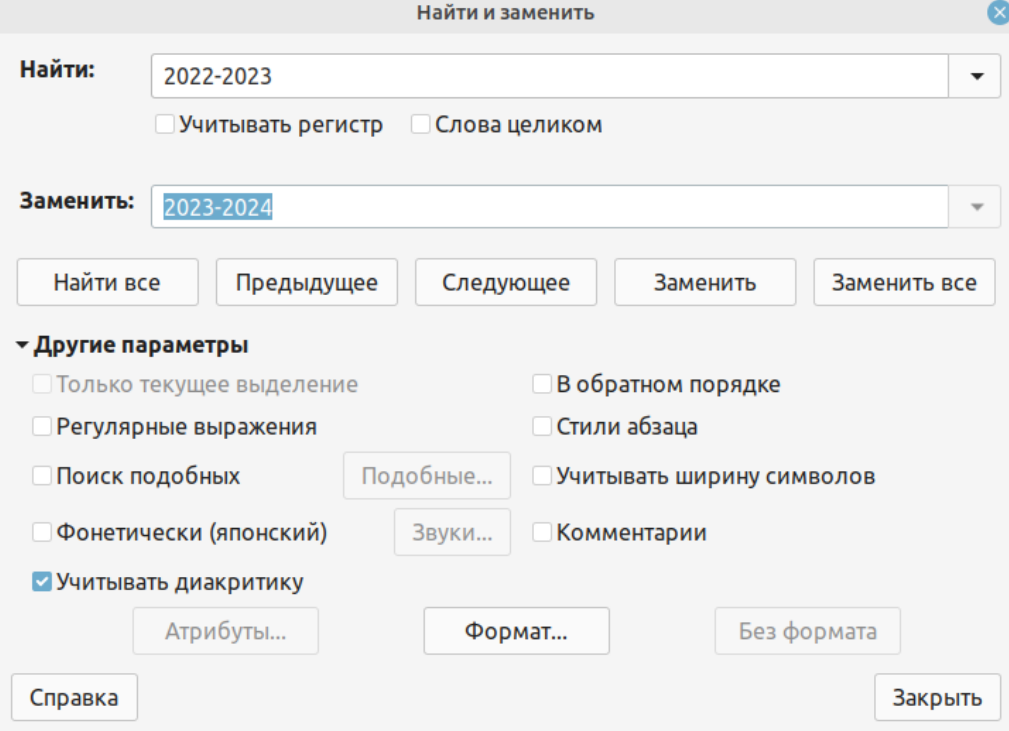

# Вкладки Writer - Вид

Используя вкладку «Вид», можно настроить режимы просмотра документа, отобразить линейки, полосы прокрутки, сетку и вспомогательные линии, включить или выключить разные панели.

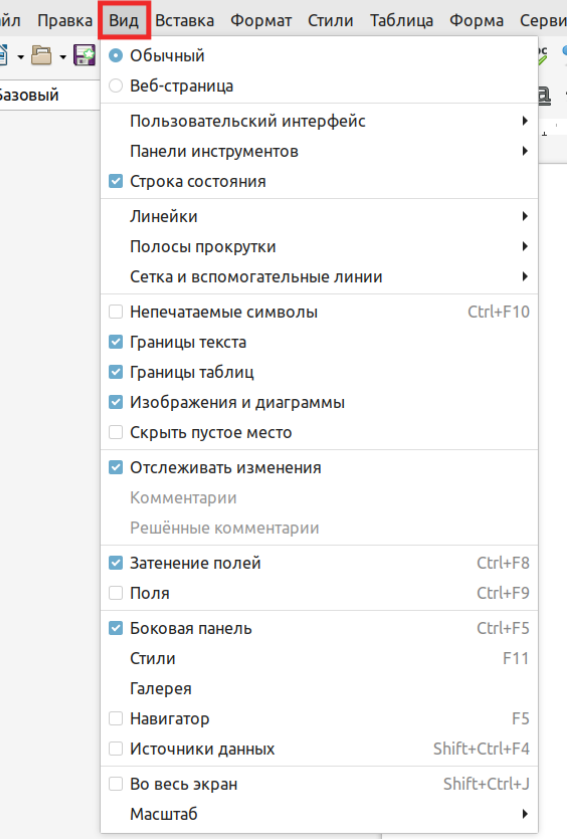

# Вкладки Writer - Вставка

Вкладка «Вставка» позволяет добавить в документ изображения, колонтитулы, таблицы, примечания, символы.

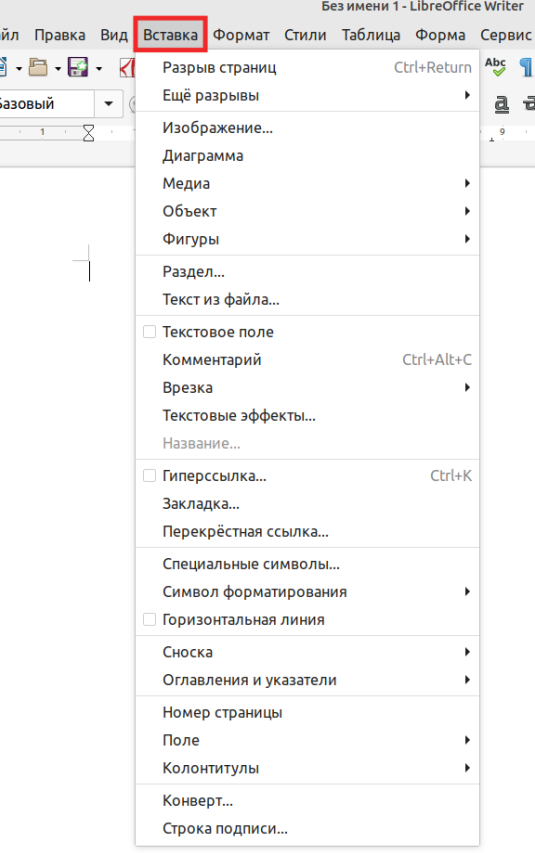

## Вкладки Writer - Формат

Вкладка «Формат» позволяет настроить выравнивание текста, настроить абзац, настроить привязку, обтекание текста.

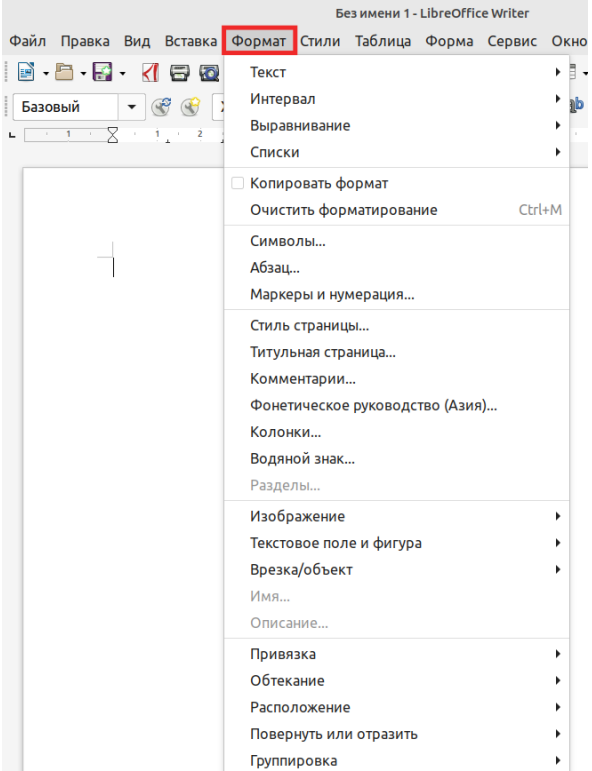

# Вкладки Writer - Стили

Вкладка «Стили» позволяет быстро создать список, цитаты, заголовки, подзаголовки, и изменить стиль текста.

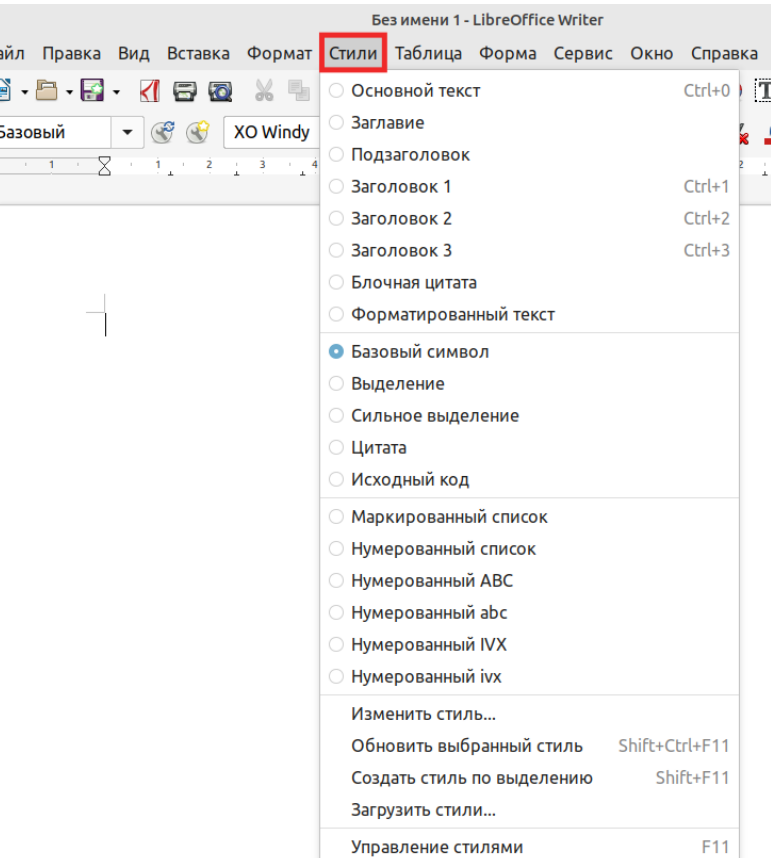

# Вкладки Writer - Таблица

Вкладка «Таблица» позволяет создать и настроить таблицу.

Без имени 1 - LibreOffice Writer Файл Правка Вид Вставка Формат Стили Таблица Форма Сервис Окно Справка  $\mathbf{A} = \mathbf{B} \mathbf{A} + \mathbf{A} \mathbf{B} \mathbf{B} \mathbf{A} + \mathbf{B} \mathbf{A} \mathbf{B} \mathbf{A}$ Ctrl+F12 $\overline{T}$ Вставить таблицу... Вставить **XO Windy**  $\bullet$   $\circledcirc$ Базовый Удалить  $\n **7 1 1 2 1 3 1 4**$  $\sim$  5 Выделить Размер Объелинить ячейки Разбить ячейки... Объединить таблицу Разбить таблицу... Зашита ячейки Снять защиту ячеек Стили автоформата... Числовой формат... Распознавание чисел Повторять строки заголовка Разбиение по страницам Преобразовать F<sub>2</sub> Формула Сортировать... Свойства...

# Вкладки Writer - Сервис

Вкладка «Сервис» поможет проверить орфографию, создать сноски, произвести автозамену, пронумеровать строки.

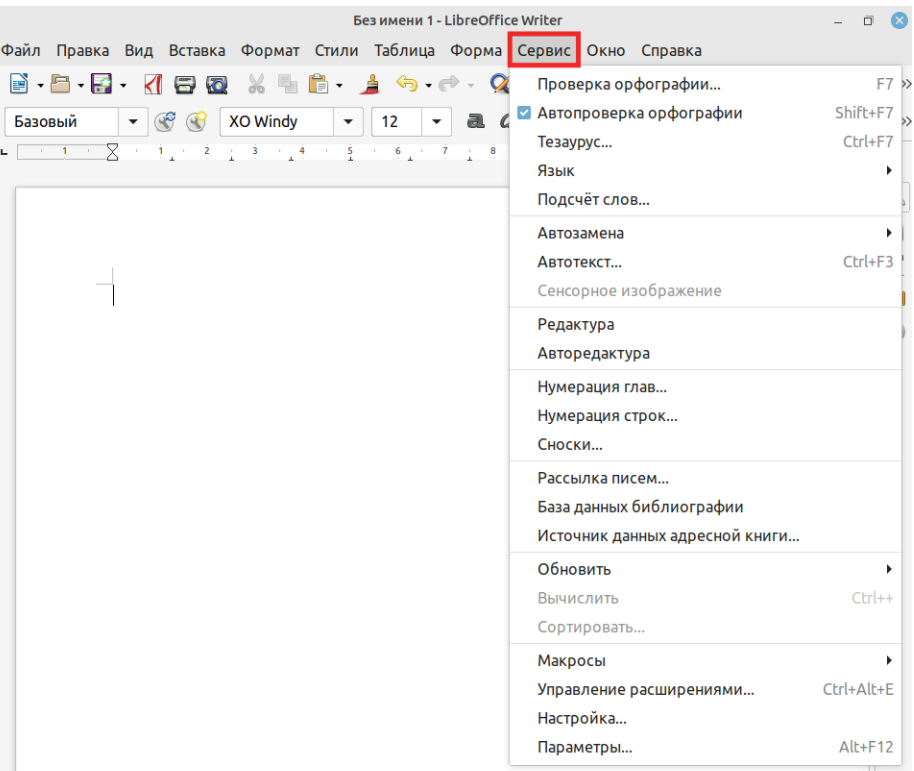

## Процесс создания документ

Документ будет создан на примере «Благодарностей».

Чтобы создать эти самые «Благодарности», необходимо вставить изображение пустого бланка и написать поверх него нужный текст.

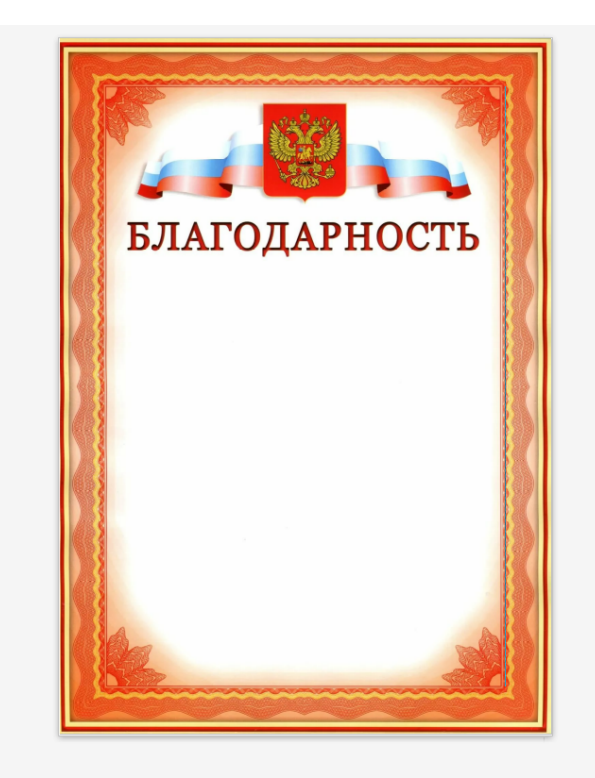

#### Процесс создания документа

Далее вписывается нужный текст. Благодарность готова!

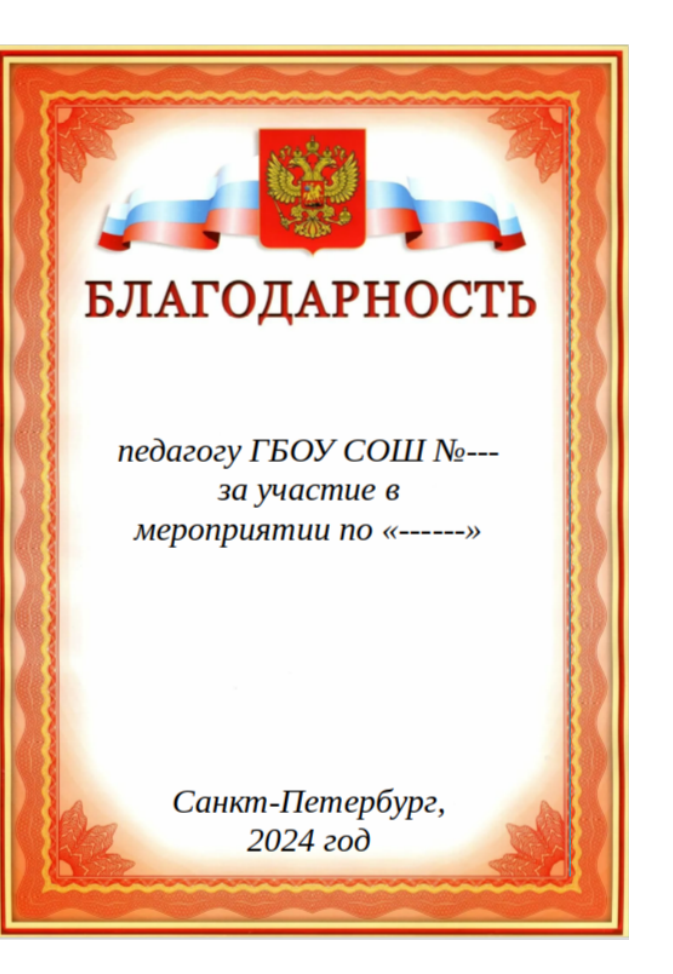

# Экспорт данных

Чтобы файл перенести в формат PDF необходимо нажать во вкладке «Файл», нужно выбрать «Экспорт в» и затем «Экспорт в PDF»

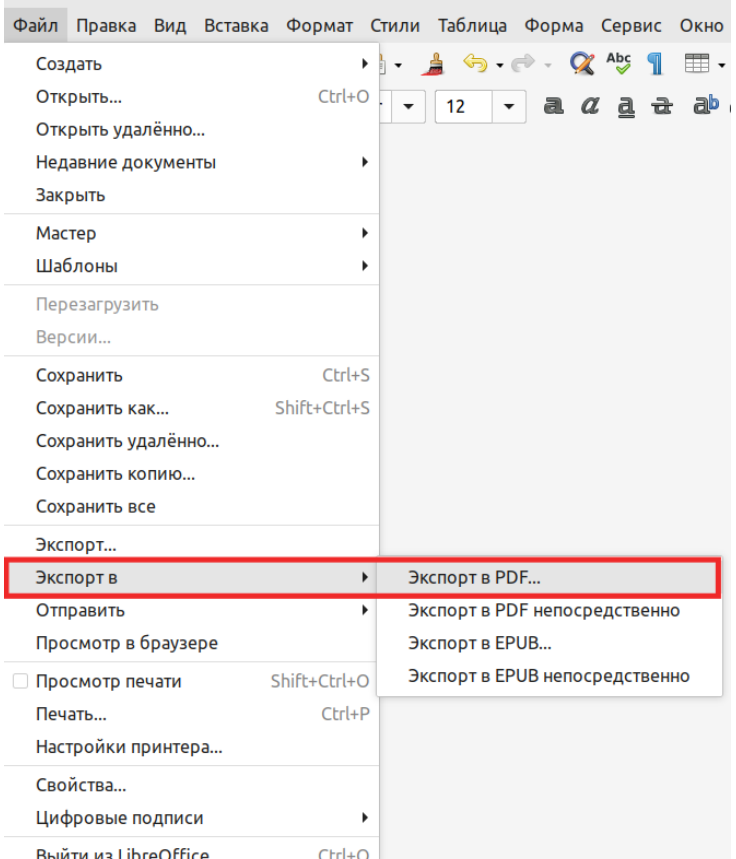

# Экспорт данных

#### В окне

параметров PDF можно выбрать нужные настройки экспорта, затем нужно нажать «Экспорт», готово, файл сохранён в формате PDF.

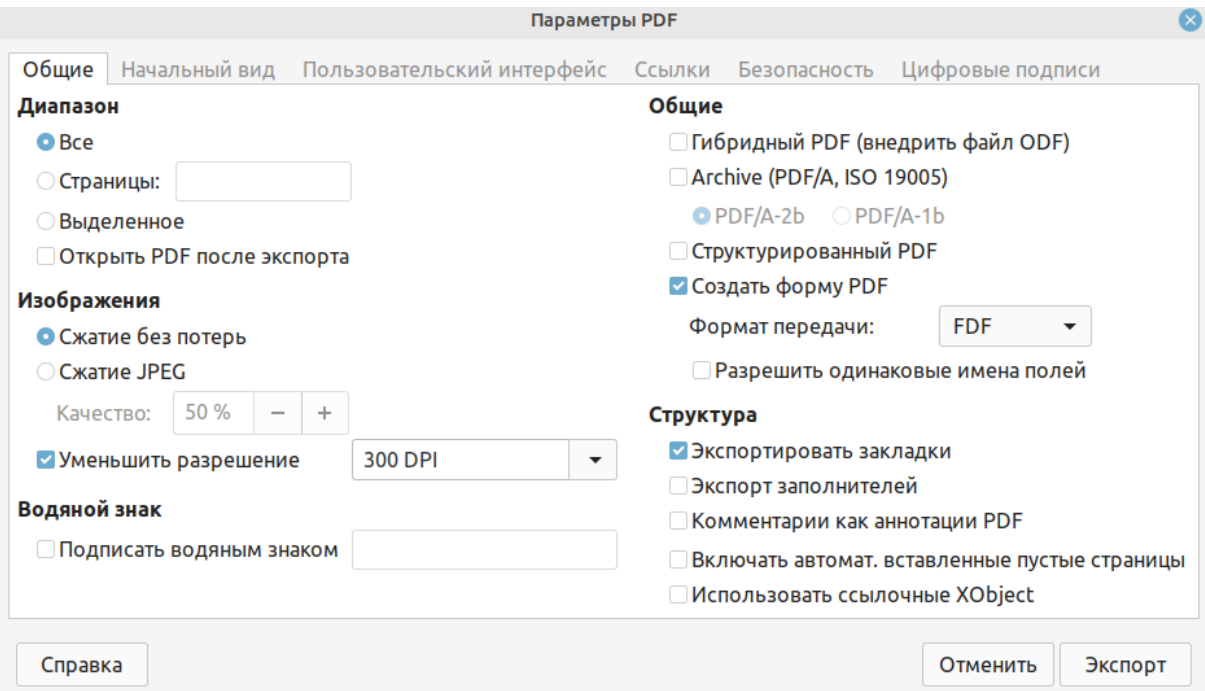